## **Novo e/ou Renovação de Cadastro de**

## **Entidades Gestoras Pessoas Jurídicas que realizam gestão de Bens Desestatizados.**

## **1. O que é?**

A Pessoa Jurídica que atua como Entidade Gestora de Bens Desestatizados, sendo esses, Terminais Rodoviários e Hospitais Estaduais - regulados, fiscalizados e controlados pela Agência Goiana de Regulação, Controle e Fiscalização de Serviços Públicos (AGR) - devem realizar um novo cadastro ou renová-lo de forma presencial ou através da internet.

## **2. Novo Cadastro ou Renovação Cadastral de Pessoa Jurídica por Atendimento Presencial**

O atendimento presencial necessita de um agendamento prévio. Existem três canais para agendamento:

- a. Por Contato telefônico no **0800 704 3200**
- b. Por e-mail: [ouvidoria@agr.go.gov.br](mailto:ouvidoria@agr.go.gov.br)

Informações Importantes do Atendimento Presencial:

- O Atendimento será apenas para CNPJ agendado e não serão aceitos dados fictícios ou incompletos. Não será permitido agendamento em nome de terceiros. Para menores de idade sem CPF poderá ser realizado cadastro no nome do responsável, devendo ser comprovado vínculo no momento do atendimento.
- É necessário comparecer à Unidade 10 minutos antes do horário agendado. No caso de não comparecimento o agendamento será cancelado após 10 minutos do horário previsto.
- Somente haverá atendimento para os serviços selecionados e com documentação completa. Todos os documentos devem ser legíveis e sem rasuras.
- Somente será permitida a entrada de quem irá usufruir do atendimento (exceto para menores de idade, idosos ou pessoas com alguma necessidade comprovada de acompanhamento).

#### **3. Novo Cadastro ou Renovação de Cadastro** *On-line* **no Portal de Serviços Eletrônicos da AGR**

- 3.1. Acessar o Portal de Serviços pelo endereço: [www.portal.agr.go.gov.br](http://www.portal.agr.go.gov.br)
- 3.2. Ir na opção "Cadastre-se"

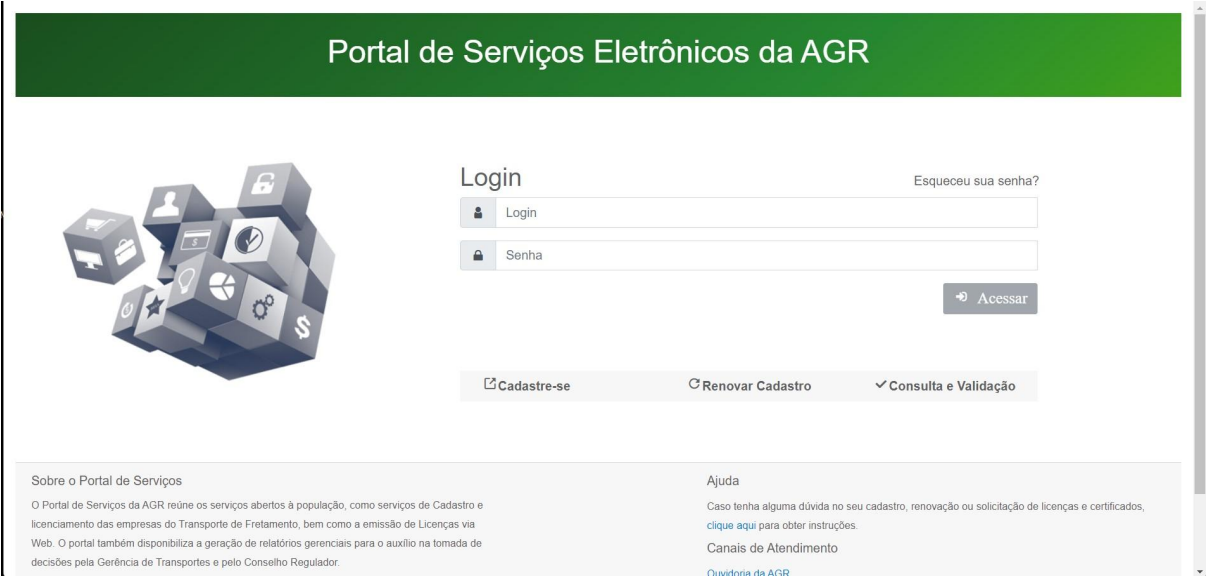

# 3.3. Ler o "**Termo de Adesão do Portal de Serviços Eletrônico da AGR**", que dispõe sobre informações gerais do uso do Portal. Se o interessado concordar, deverá escolher a opção **"Aceitar"**

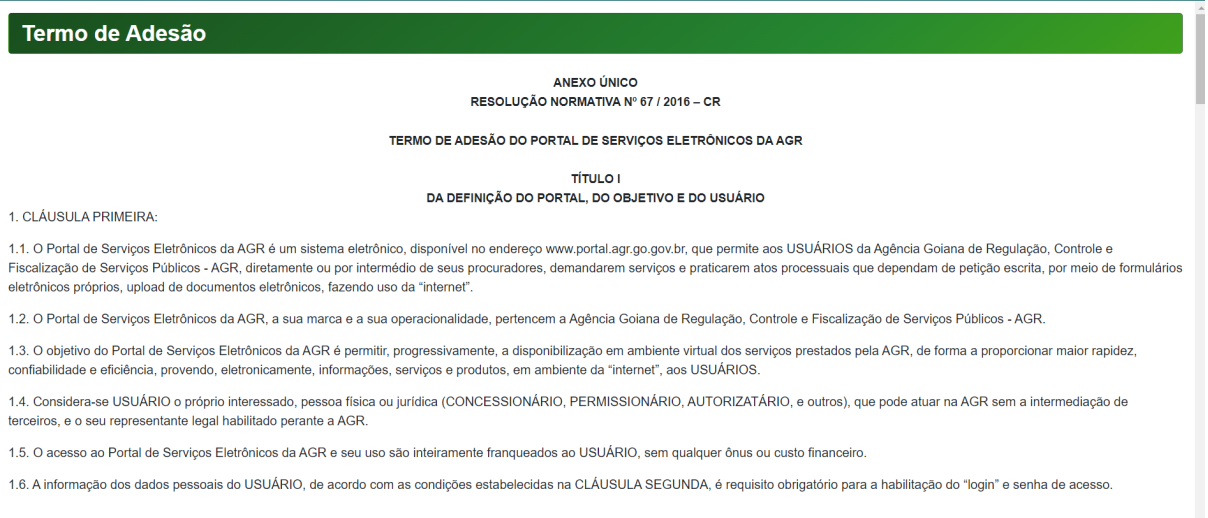

TÍTULO II<br>DO ACESSO, DO CADASTRO E DAS INFORMAÇÕES CADASTRAIS

2. CLÁUSULA SEGUNDA:

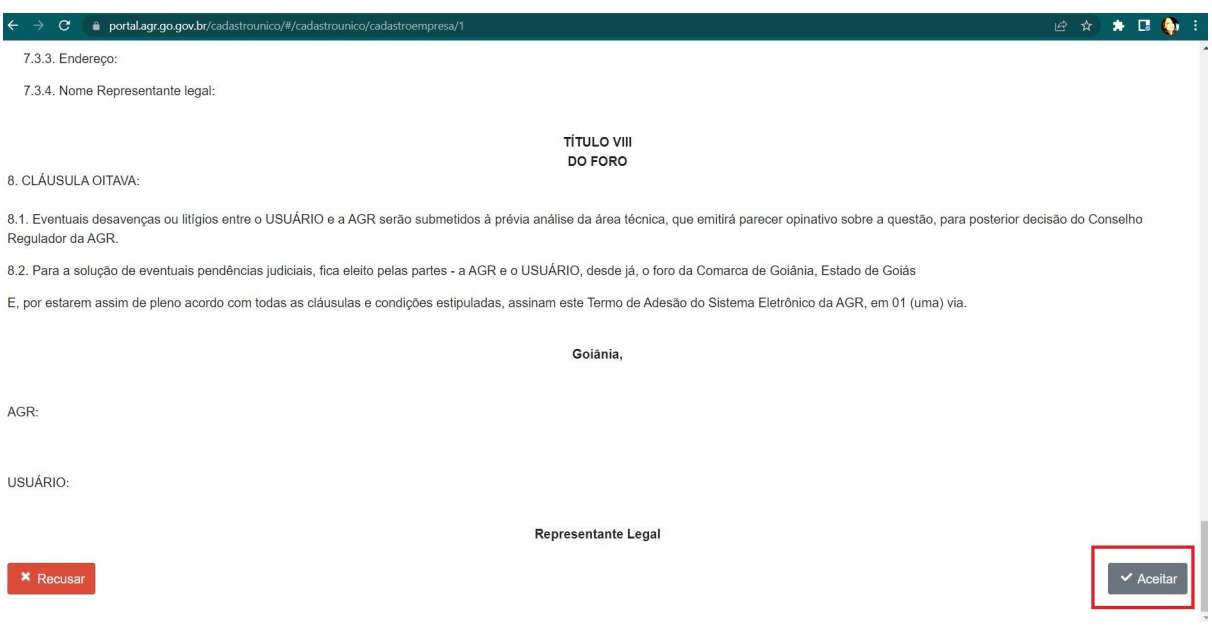

- 3.4. Preencher o formulário eletrônico com as seguintes informações:
- 3.4.1. Número do CNPJ, Inscrição Estadual (se possuir), Razão Social, Nome fantasia, Serviços (Bens Desestatizados), atividades (Gestão de Bens Desestatizados).

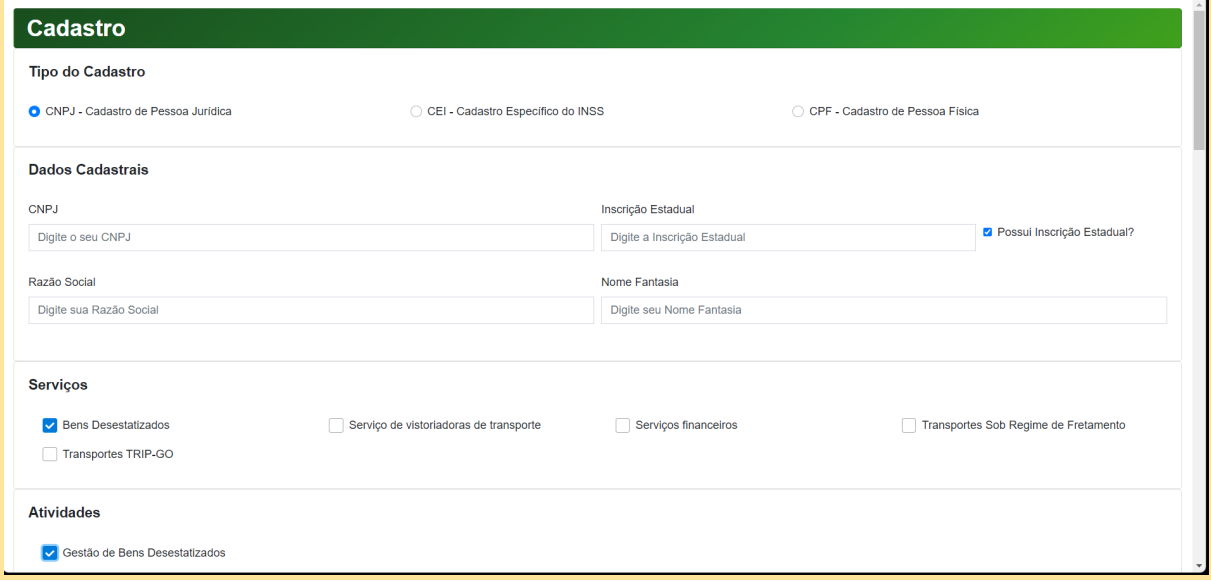

#### 3.4.2. Responsável

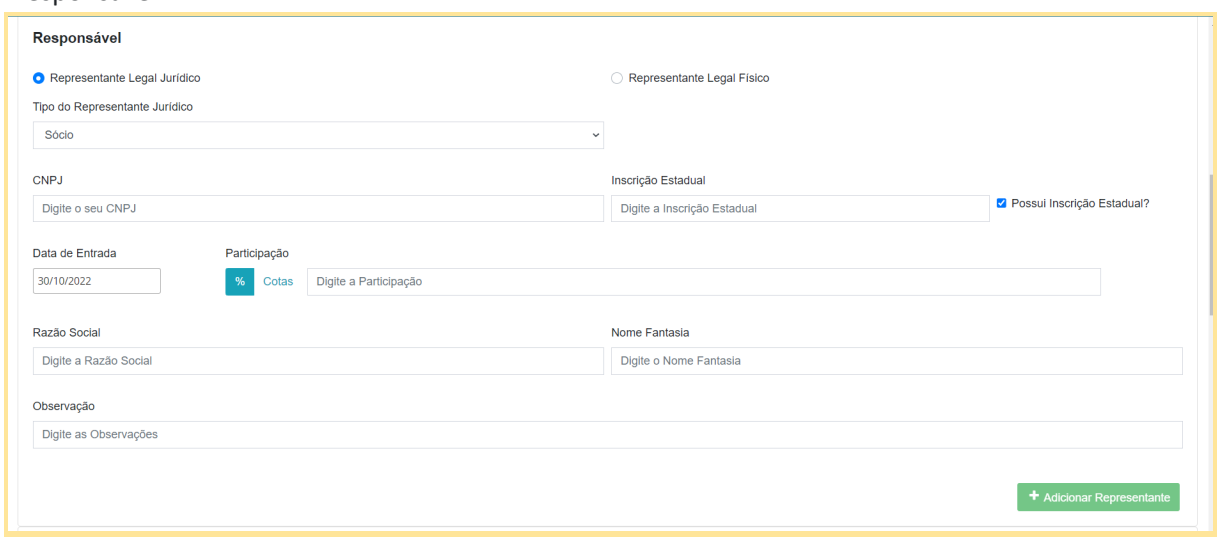

## 3.4.3. Endereço.

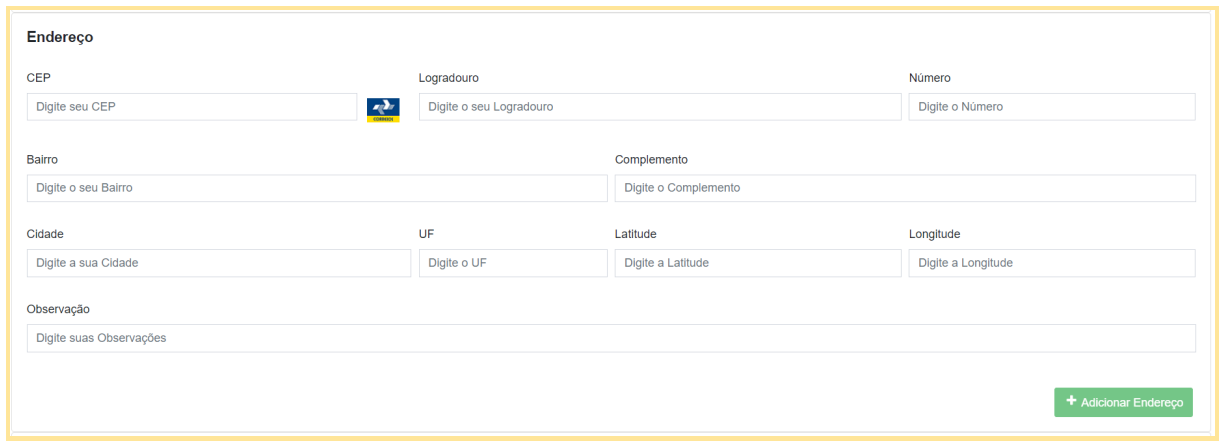

# 3.4.4.Telefone e e-mail.

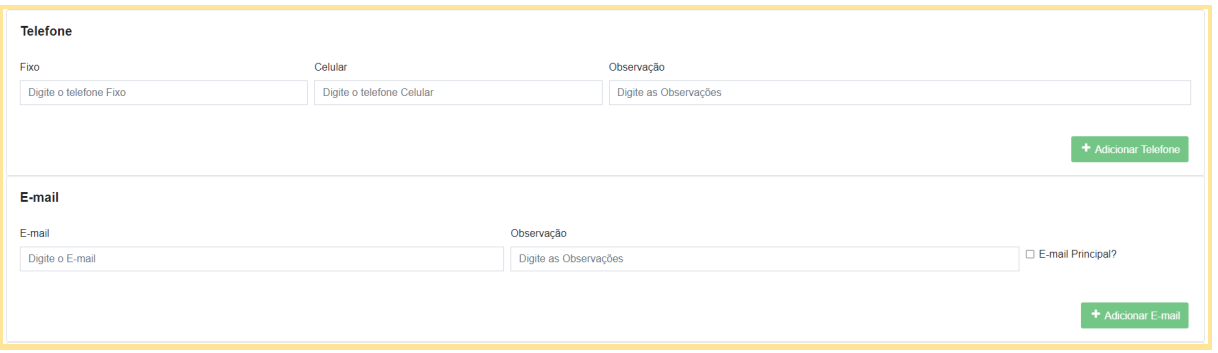

3.4.5. Após finalizar o preenchimento, observar ao final do formulário a opção de impressão de documentos. A impressão do "Termo de Adesão ao Portal de Serviços" e "Solicitação de Cadastro Pessoa Jurídica Transporte Não Regular" e "Relação de documentos" **não são necessários** para o cadastro de Entidades Gestoras de Bens Desestatizados. Desconsiderar as opções de impressão. Clique em "**Não sou Robô"** e para finalizar, clique em **"Salvar Empresa".**

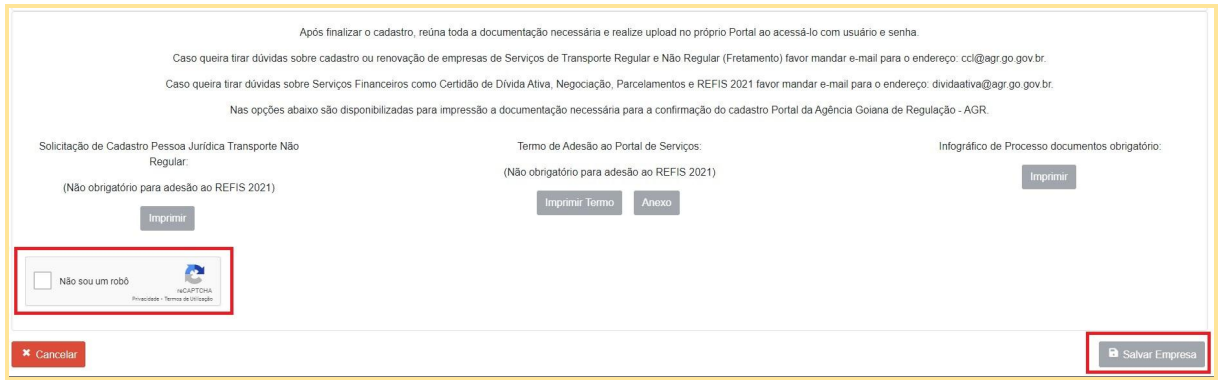

*(2) Se ocorrer algum erro e não conseguir avançar nesta etapa, favor entrar em contato no e-mail* [informatica.agr@agr.go.gov.br](mailto:informatica.agr@agr.go.gov.br) com o título "*Solicita Cadastrar Credenciais do Portal AGR*". A solicitação será atendida prontamente pela equipe de TI da AGR.

- 3.4.6. O Portal enviará uma notificação para o e-mail cadastrado com o título **"Solicitação de Cadastro- AGR",** contendo uma senha provisória.
- 3.4.7. Acessar o e-mail , verificar se recebeu a notificação, se sim, anotar a senha provisória.
- 3.4.8. Acessar o Portal, preencher o número do CNPJ e a senha provisória. Em seguida preencher a senha definitiva na página "Nova Senha", e clicar em **"Salvar"**.
- 3.4.9. Acessar o Portal com usuário (CNPJ) e senha definitiva.
- 3.4.10. Para casos eventuais de não conseguir se cadastrar ou não receber a senha provisória entrar em contato com a Coordenação de Tecnologia da Informação da AGR pelo e-mail: informatica.agr@agr.go.gov.br